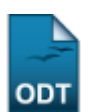

## **Buscar/Alterar Pólos de um Curso**

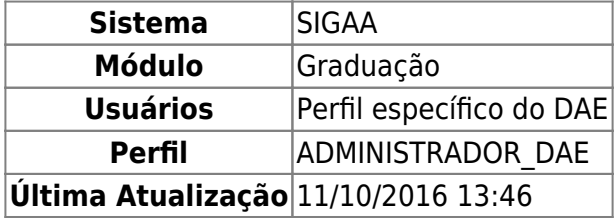

Nesta operação será possível visualizar, alterar e remover pólos de um determinado curso da instituição.

Para isso, o usuário deverá entrar no SIGAA → Módulos → Graduação → CDP → Pólos de um Curso → Buscar/Alterar.

Todos os pólos cadastrados poderão ser visualizados em tela semelhante a seguinte:

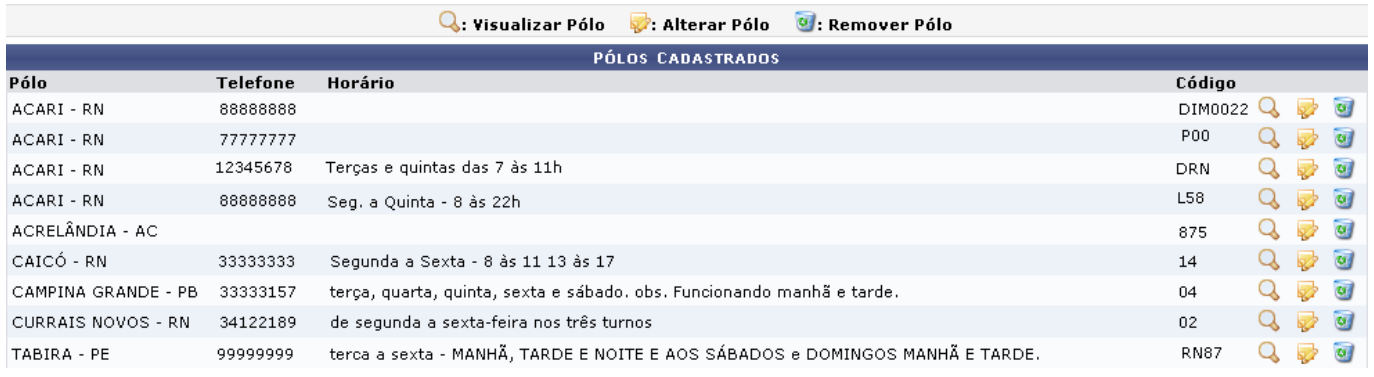

Para visualizar os dados do do pólo, clique no ícone  $\mathbf Q$ .

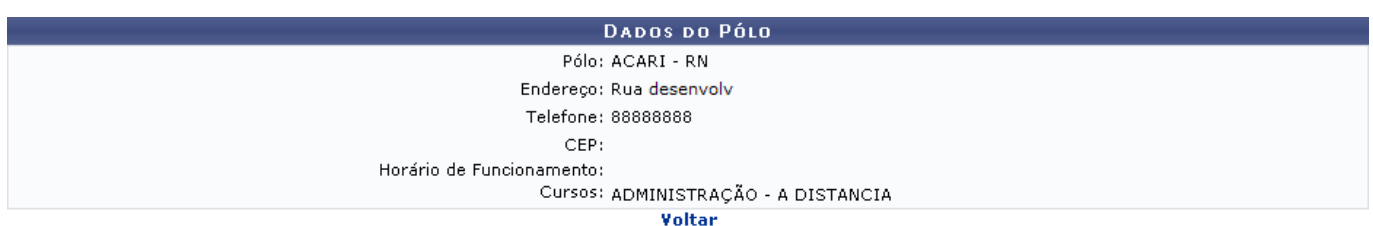

Clique em *Voltar* para retornar à tela anterior. Para alterar os dados do pólo, clique em  $\mathbb{Z}$ . A seguinte tela será gerada:

Last

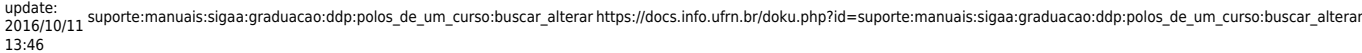

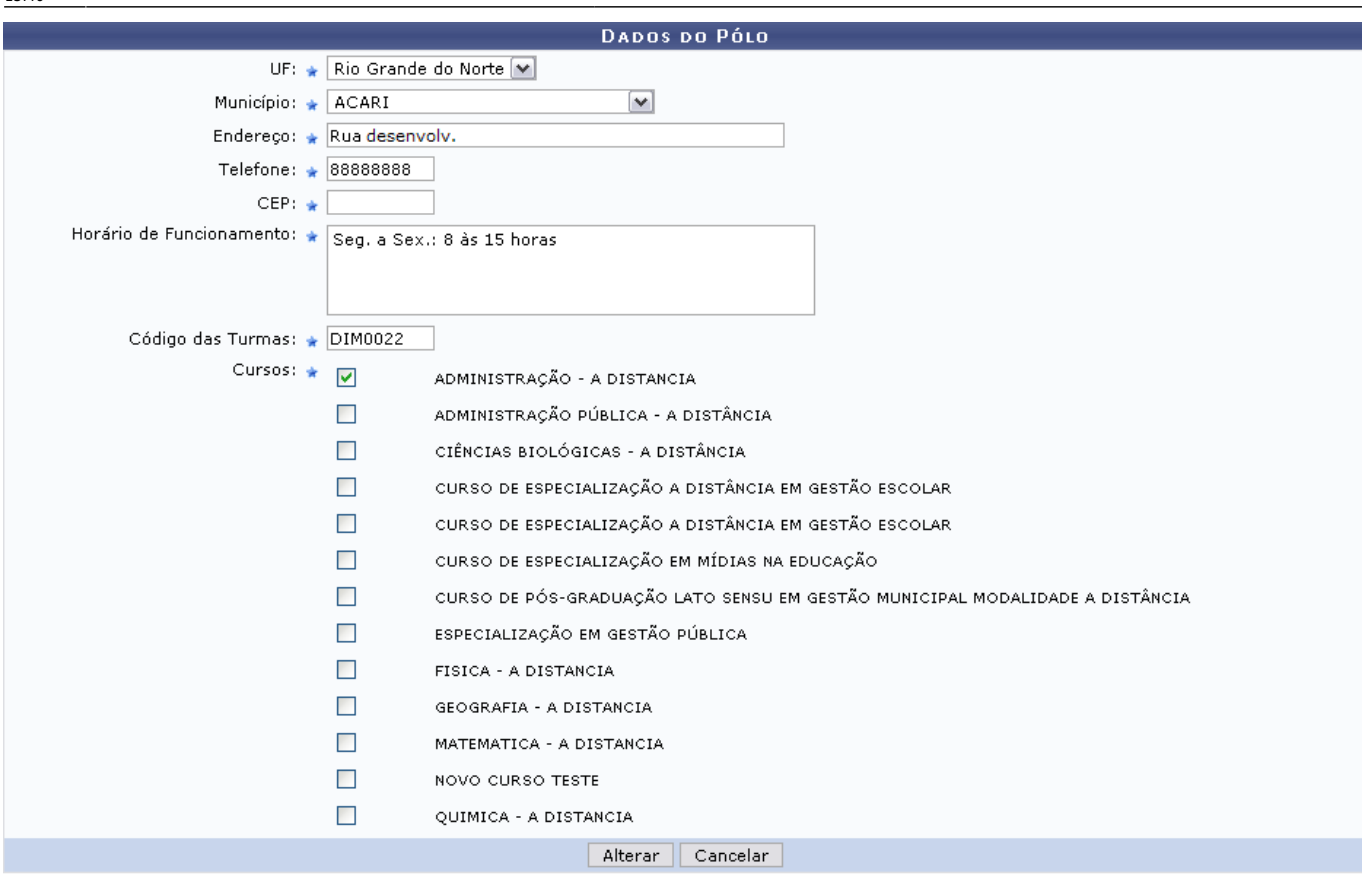

Graduação

Clique em *Cancelar* caso desista de concluir a alteração.

Pararetornar ao Menu Graduação, clique no link Graduação

O usuário poderá alterar os seguintes dados:

- $\bullet$  UF;
- Município;
- Endereço;
- Telefone;
- $\bullet$  CEP;
- Horário de Funcionamento;
- Código das Turmas;
- Cursos.

Como exemplificação, iremos incluir o Horário de Funcionamento: Seg. a Sex.: 8 às 15h. Clique em *Alterar* para salvar as alterações. A mensagem de sucesso será exibida posteriormente:

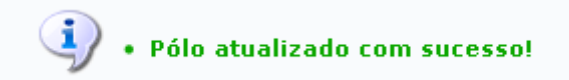

Retornando à listagem dos pólos cadastrados, se achar necessário remover um desses, clique no ícone. Em seguida será exibida a mensagem de sucesso.

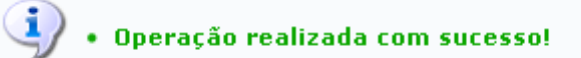

## **Bom Trabalho!**

[<< Voltar - Manuais do SIGAA](https://docs.info.ufrn.br/doku.php?id=suporte:manuais:sigaa:lista#graduacao)

From: <https://docs.info.ufrn.br/>-

Permanent link: **[https://docs.info.ufrn.br/doku.php?id=suporte:manuais:sigaa:graduacao:ddp:polos\\_de\\_um\\_curso:buscar\\_alterar](https://docs.info.ufrn.br/doku.php?id=suporte:manuais:sigaa:graduacao:ddp:polos_de_um_curso:buscar_alterar)**

Last update: **2016/10/11 13:46**

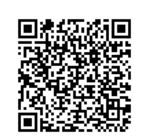